# 宝塔面板全能运行环境使用手册

云顶云运维组 天顶云运维组<br>天顶云运维组<br>1999年(1999年)

2017 年 12 月 21 日

## 目录

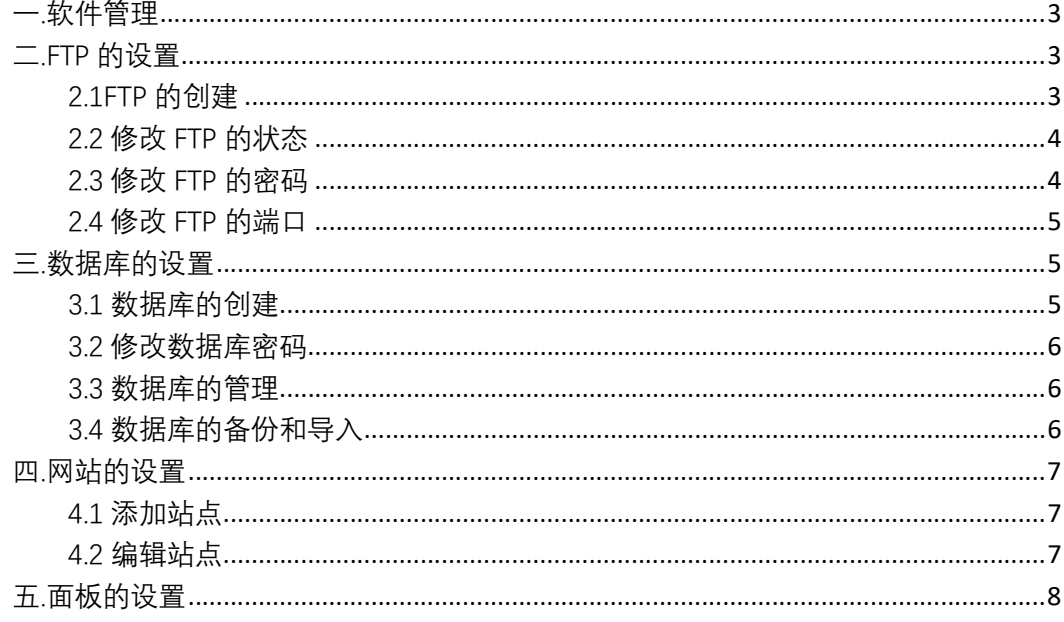

## 宝塔面板安装完成后可对各项配置进行编辑

### 一.软件管理

1.在首页左侧的菜单栏选择软件管理,可对软件进行卸载和安装

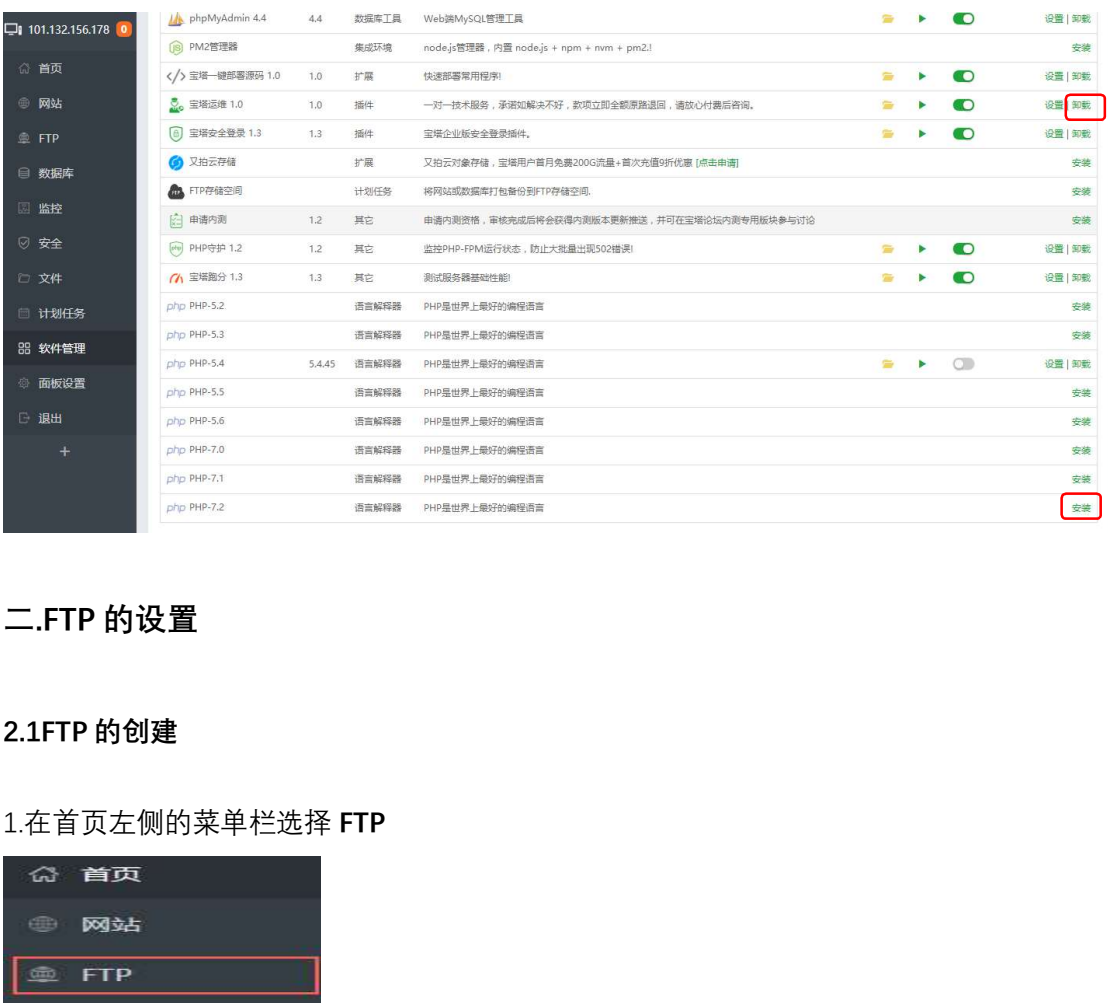

二.FTP 的设置

#### 2.1FTP 的创建

#### 1.在首页左侧的菜单栏选择 FTP

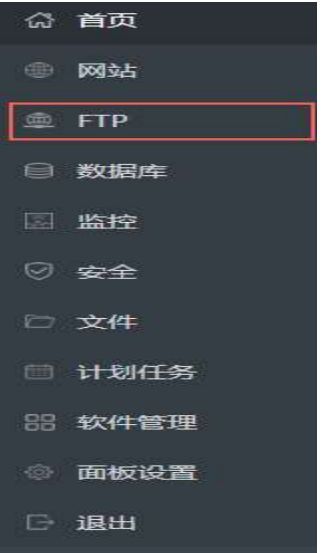

2. 点选 FTP 之后会进入以下界面

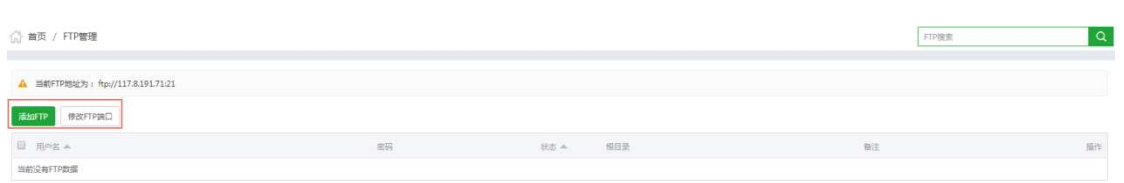

3.点选添加 ftp 选项, 开始正式创建 ftp,如下图所示请记住创建时的用户名与密码, 用于后 期登陆 ftp.

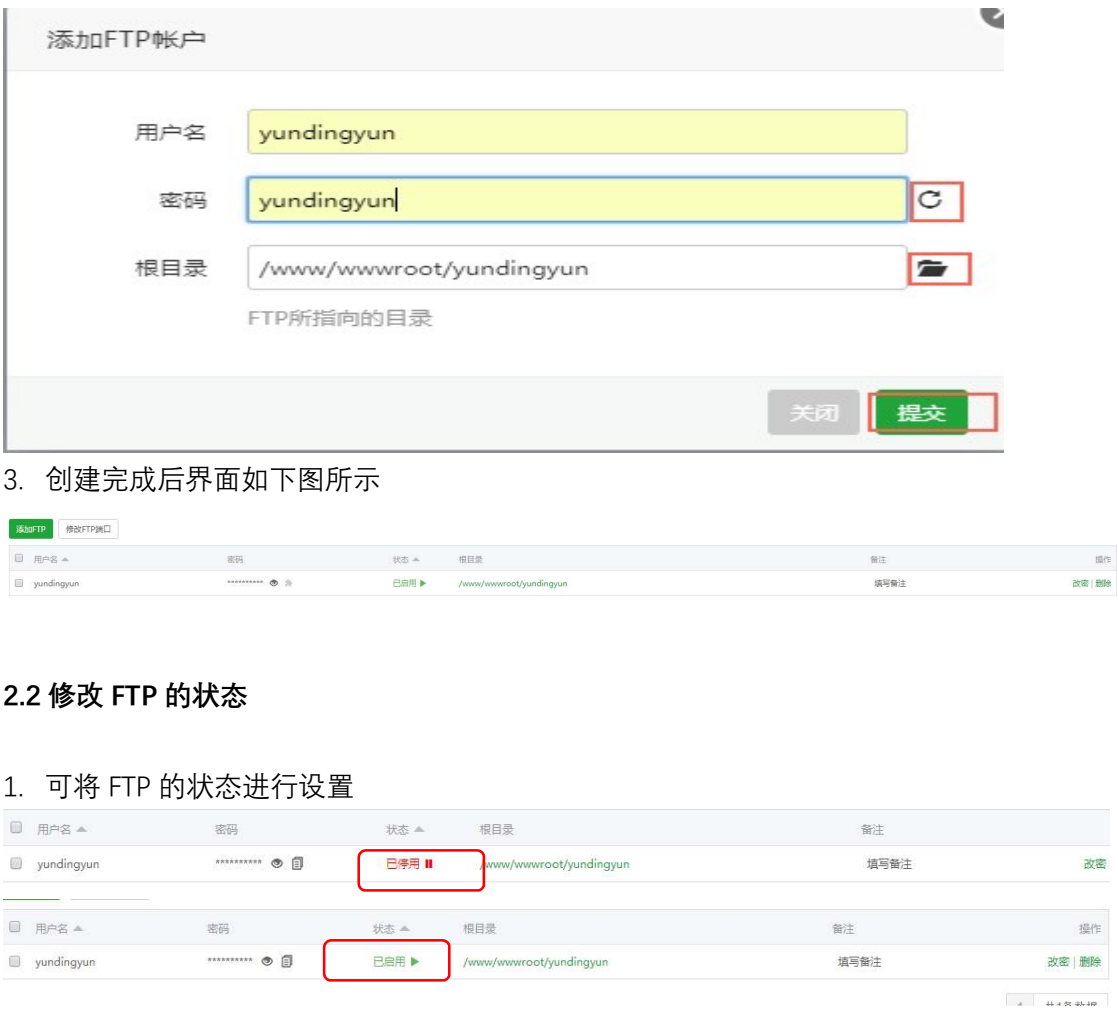

#### 2.2 修改 FTP 的状态

1. 可将 FTP 的状态进行设置

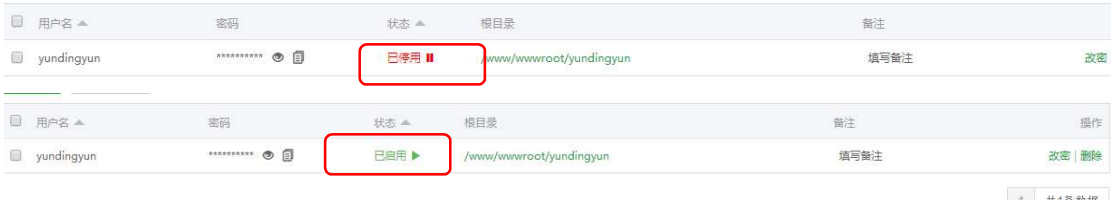

#### 2.3 修改 FTP 的密码

1. 在创建好的 FTP 处点击"改密"可进行修改密码

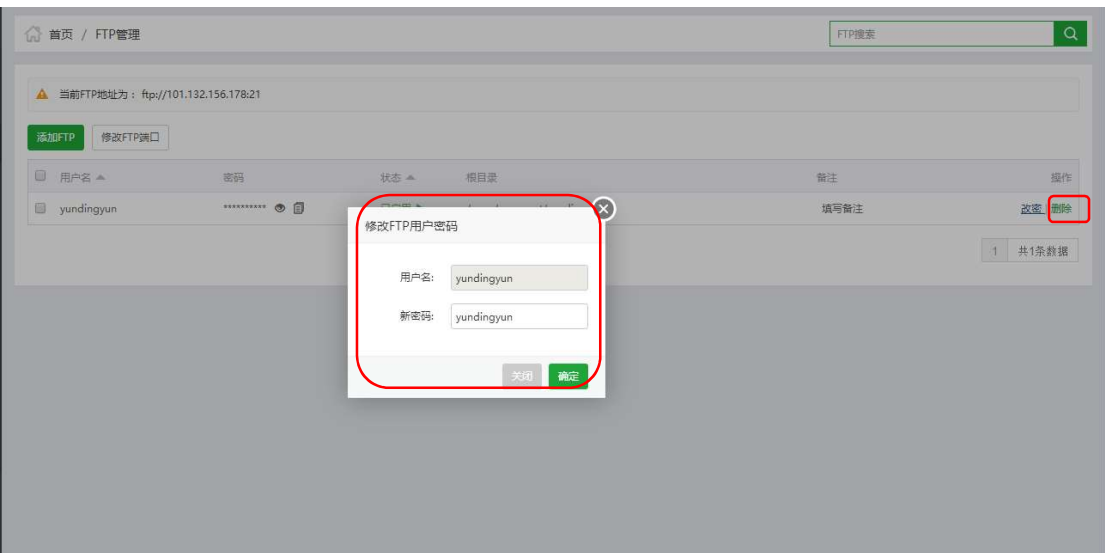

#### 2.4 修改 FTP 的端口

1.在创建好的 FTP 处点击"修改 FTP 端口"可进行修改

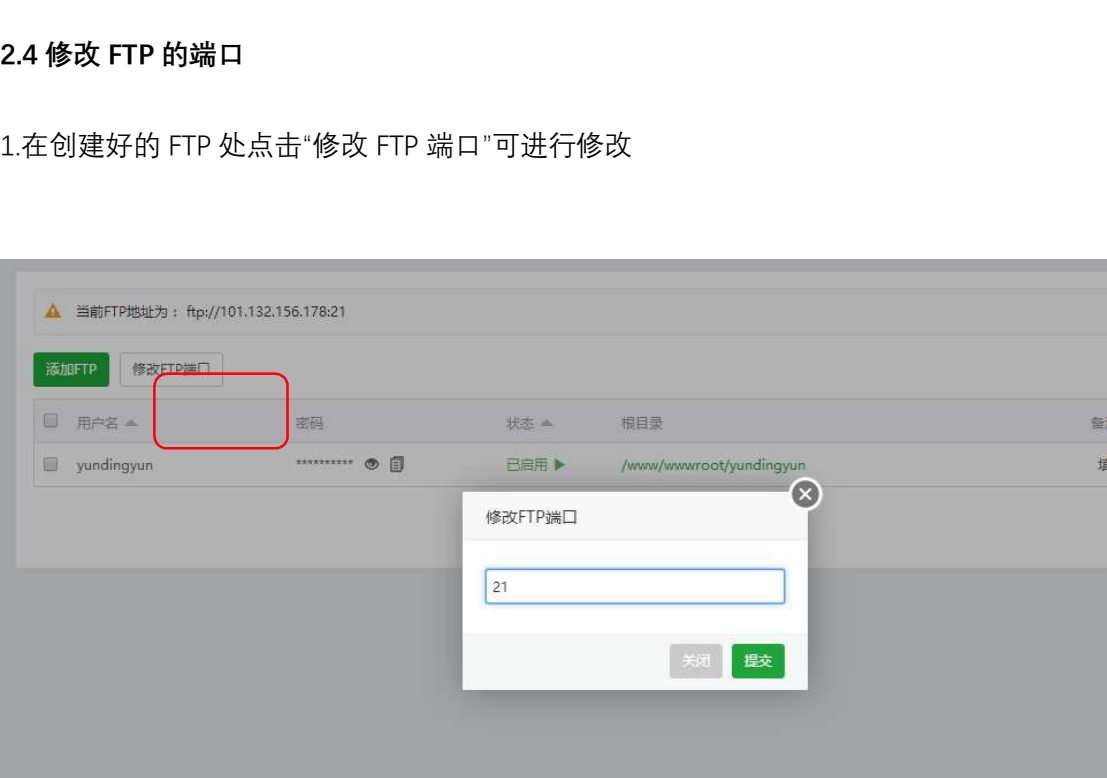

#### 三.数据库的设置

#### 3.1 数据库的创建

- 1. 在首页左侧的菜单栏选择数据库,单击添加数据库的按钮,进行添加数据库
- 2. 设置数据库名,密码,访问权限

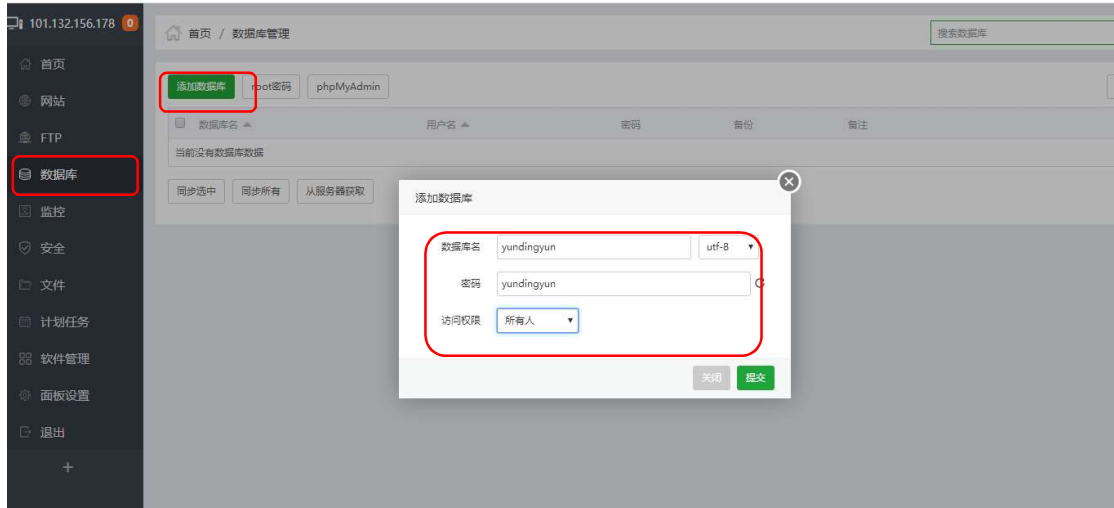

#### 3.2 修改数据库密码

#### 1.点击 root 密码按钮, 即可修改

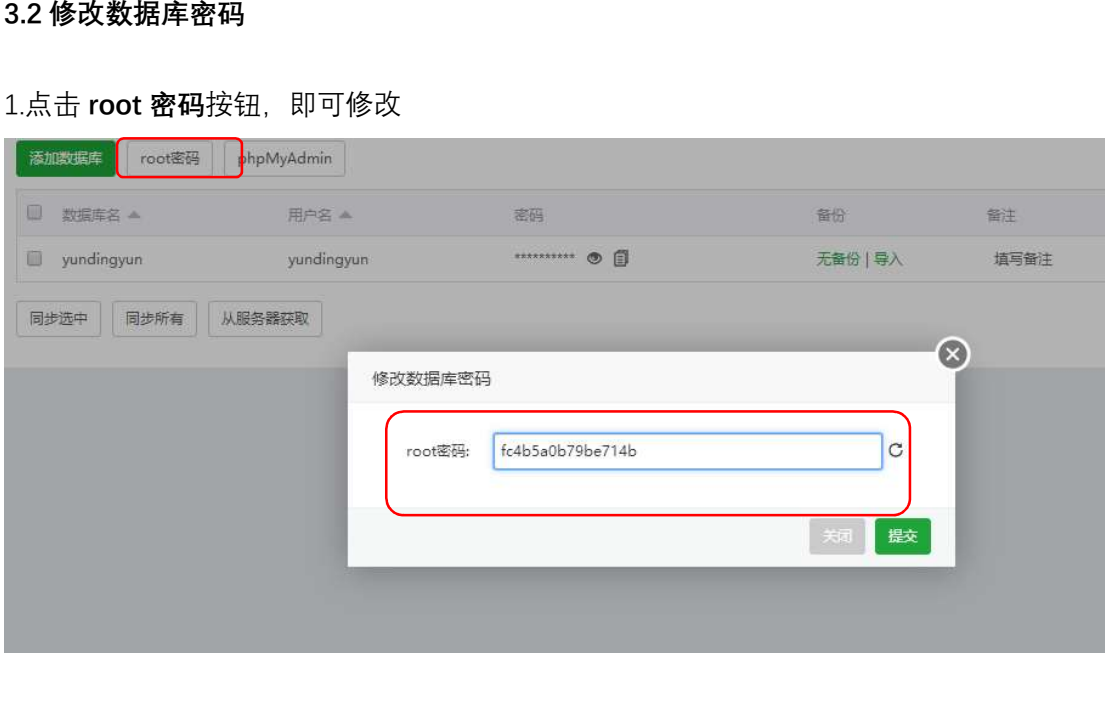

#### 3.3 数据库的管理

#### 1. 可对创建的数据库进行管理,权限的修改,删除

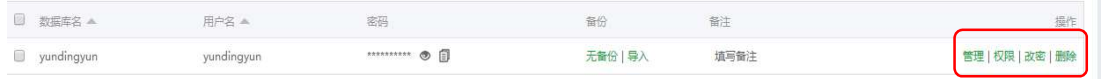

#### 3.4 数据库的备份和导入

1.可对创建的数据库进行备份、导入

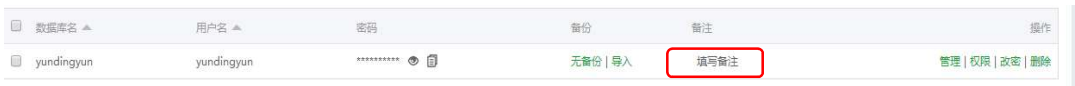

四.网站的设置

4.1 添加站点

1. 在首页左侧的菜单栏选择网站-添加站点的按钮

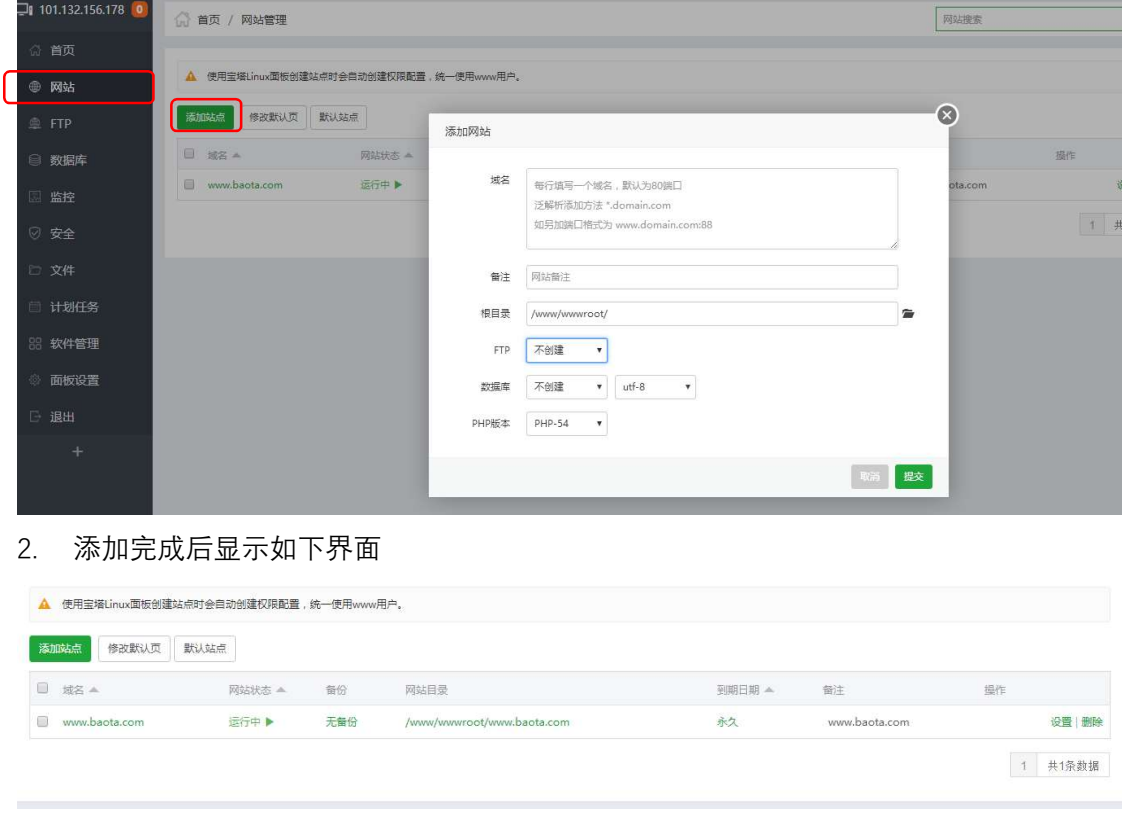

#### 2. 添加完成后显示如下界面

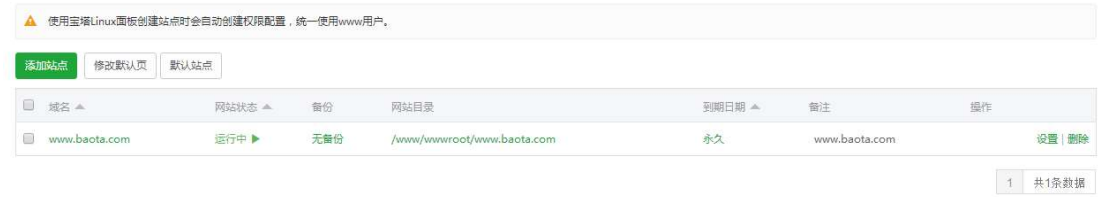

#### 4.2 编辑站点

1. 可对建立的站点进行 修改默认页、修改网站状态、打包备份、设置、删除等操作

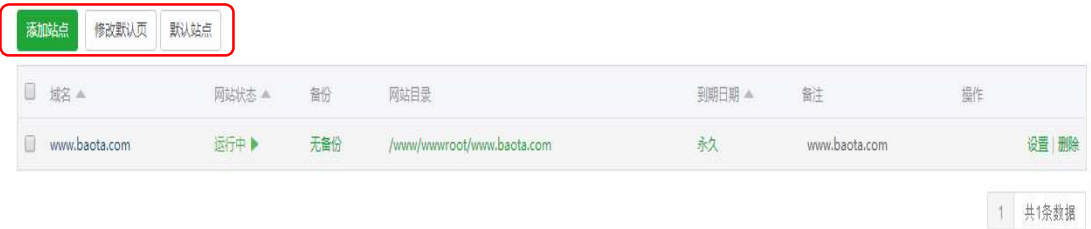

## 五.面板的设置

- 1. 在首页左侧的菜单栏选择面板设置的按钮
- 2. 可对面板进行修改别名、默认端口、面板用户和密码

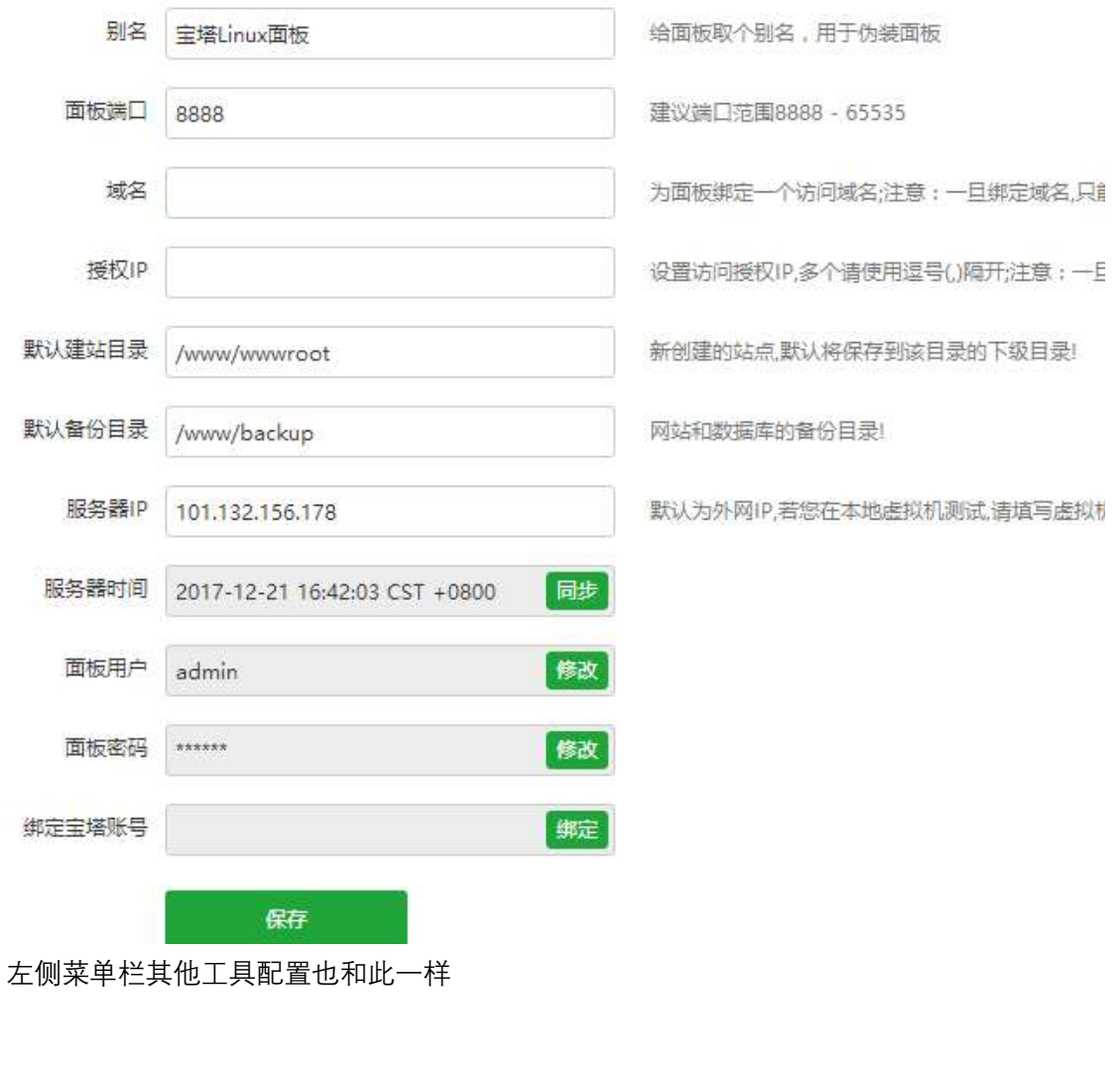